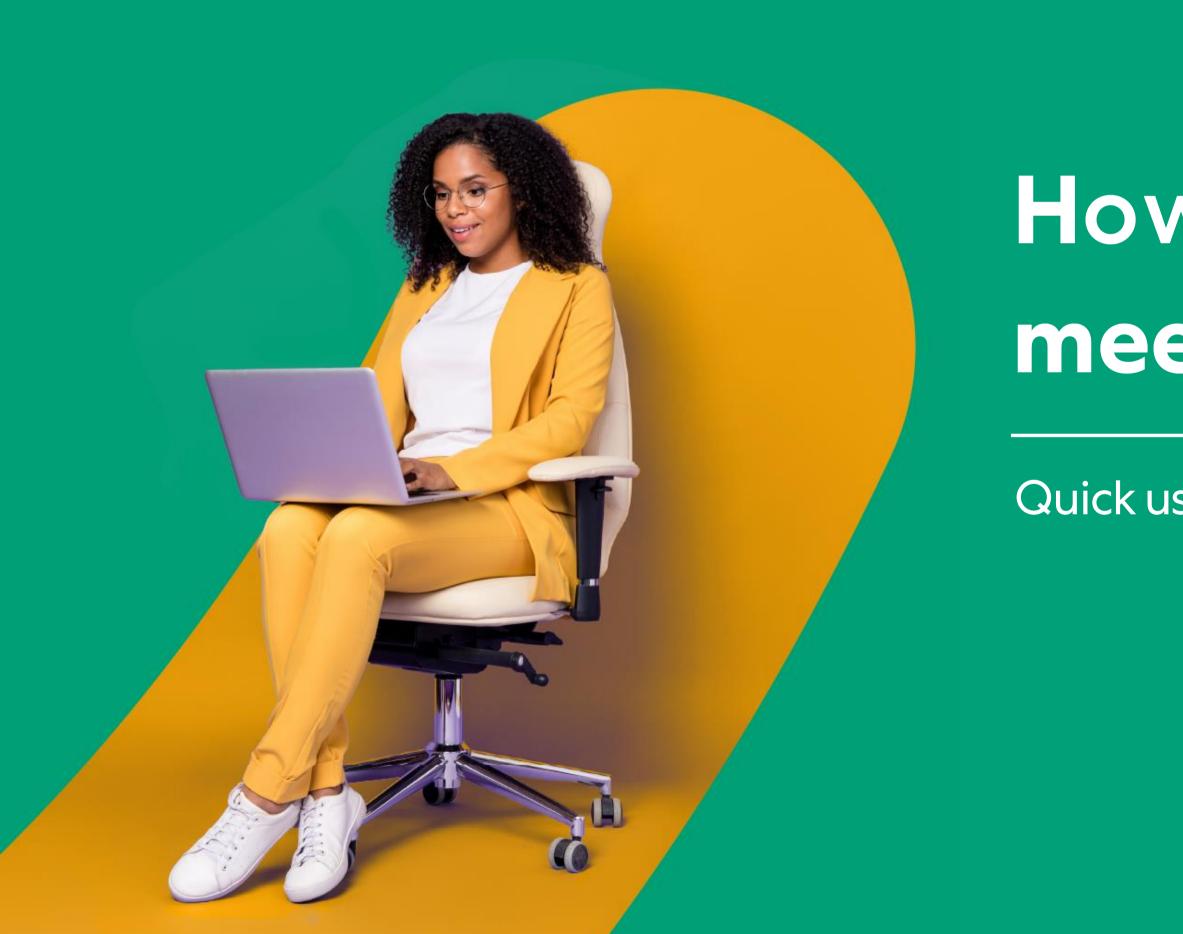

# kaltura

# How to hold a Kaltura meeting experience

Quick user guide for hosts & moderators

|   | Getting Started              |          | <u>Sha</u> |
|---|------------------------------|----------|------------|
| ( | Create a meeting room        |          | Part       |
| E | Edit the meeting details     | (<br>    | <u>Sta</u> |
|   | Pre-session                  | (<br>    | <u>Sta</u> |
|   | Set your devices             |          | Mar        |
|   |                              |          | Mar        |
|   | <u>Customize your room</u>   |          | Use        |
| ļ | Add files to the meeting     |          | Lau        |
|   | <u>Set up breakout rooms</u> |          | Lau        |
|   | During your session          | <u> </u> | Brea       |
|   | <u>ock the room</u>          |          | Ро         |
| F | Record your session          | (        | Qui        |
| E | Broadcast your session       |          | Rec        |
| F | Present your material        | <u>/</u> | Ana        |

- are your screen
- <u>ticipants list</u>
- <u>ge access</u>
- <u>ge management</u>
- nage raised hands
- nage chats
- e the Miro whiteboard
- inch a quick poll
- inch breakout rooms
- akout rooms dashboard

### ost session

- ick poll results
- cording files
- alytics

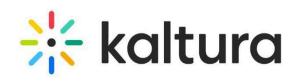

# Getting started

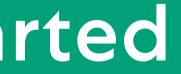

#### Create a meeting room

2

3

Log into your Video Portal or KAF application.

#### Click +Create and select Meeting Room.

The **Add New Meeting Room** page displays. Complete the metadata, schedule, room mode\* and registration details. Then click **Create Event**.

\*There are 2 room modes:

- Interactive Everyone joins the session on stage (good for up to 25 participants).
- **Panel with Viewers** Only host / moderators join on stage. All others join as viewers (good for up to 300 participants).

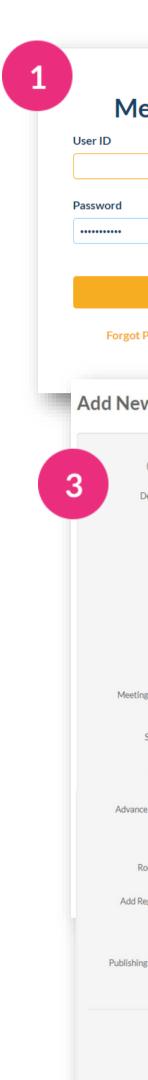

| iaS                              |                                                                                                    |                                     | 2                                    | + Create Q Search                       |
|----------------------------------|----------------------------------------------------------------------------------------------------|-------------------------------------|--------------------------------------|-----------------------------------------|
|                                  | Space Sign In                                                                                                    | - 1                                 | Upload                               | 7                                       |
|                                  |                                                                                                    |                                     | ▶)) Town Hall                        |                                         |
|                                  |                                                                                                    | - 1                                 | Meeting Room                         |                                         |
|                                  |                                                                                                    |                                     | 😥 Express Capture                    | 🖌 🚰                                     |
|                                  |                                                                                                    | _                                   | OTHER CREATION TOOLS                 |                                         |
|                                  | Sign in                                                                                                    |                                     | 😯 Video Quiz                         |                                         |
| sword                            | Cancel Verify My Emai                                                                                                    | 1                                   | Draft Entry                          | Upload<br>Upload media from your comput |
|                                  |                                                                                                    |                                     | Capture                              |                                         |
| Mee                              | eting Room                                                                                                    |                                     |                                      |                                         |
| Nomo                             | r                                                                                                    |                                     |                                      |                                         |
| Name:<br>quired)                 |                                                                                                    |                                     |                                      | _                                       |
| ription:                         | Black V Bold Italic                                                                                                    | Underline I                         |                                      |                                         |
|                                  | 1                                                                                                    |                                     |                                      |                                         |
|                                  | Enter Description                                                                                                    |                                     |                                      |                                         |
|                                  |                                                                                                    |                                     |                                      |                                         |
|                                  |                                                                                                    |                                     |                                      |                                         |
|                                  |                                                                                                    |                                     |                                      |                                         |
| Tags:                            |                                                                                                    |                                     |                                      |                                         |
| hedule:                          | <ul> <li>Always          Specific Time Frame</li> </ul>                                                                                                    |                                     |                                      |                                         |
| nequie.                          | (The time range in which this room should b                                                                                                    | be open)                            |                                      |                                         |
| rt Time:                         | 19/09/2023 🖿                                                                                                    | 11:45 AM                            |                                      |                                         |
|                                  | 19/09/2023                                                                                                    | 12:45 PM                            | (UTC +3:00) Jerusalem (IDT) *        |                                         |
| d Time:                          |                                                                                                    |                                     |                                      |                                         |
|                                  |                                                                                                    |                                     |                                      |                                         |
|                                  | 300                                                                                                    | heduled to hegin can attendees in   | oin the meeting room, if a moderator |                                         |
|                                  | 300<br>How long (in seconds) before the event is so<br>started the room.                                                                                                    | cheduled to begin, can attendees jo | oin the meeting room, if a moderator |                                         |
| trance:                          | How long (in seconds) before the event is so                                                                                                    | cheduled to begin, can attendees ju | oin the meeting room, if a moderator |                                         |
| trance:<br>Mode:                 | How long (in seconds) before the event is so started the room.                                                                                                    | cheduled to begin, can attendees ji | oin the meeting room, if a moderator |                                         |
| ntrance:<br>n Mode:<br>tration:  | How long (in seconds) before the event is so<br>started the room.<br>Default room - interactive session                                                                                           | cheduled to begin, can attendees ji | ~                                    |                                         |
| ntrance:<br>n Mode:<br>tration:  | How long (in seconds) before the event is so<br>started the room.<br>Default room - interactive session<br>Select a Registration Form                                                             | cheduled to begin, can attendees ji | ~                                    |                                         |
|                                  | How long (in seconds) before the event is so<br>started the room.<br>Default room - interactive session<br>Select a Registration Form<br>Enable Registration Page                                 |                                     | ~                                    |                                         |
| ntrance:<br>n Mode:<br>stration: | How long (in seconds) before the event is so<br>started the room.<br>Default room - interactive session<br>Select a Registration Form<br>Enable Registration Page<br>Always O Specific Time Frame |                                     | ~                                    |                                         |
| trance:<br>Mode:<br>tration:     | How long (in seconds) before the event is so<br>started the room.<br>Default room - interactive session<br>Select a Registration Form<br>Enable Registration Page<br>Always O Specific Time Frame |                                     | ~                                    |                                         |

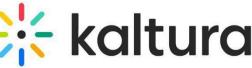

#### Edit the meeting details 2

- Decide the publishing status, for example, you 1 might want to publish the entry in a channel so that channel members can join the session. Click Save.
  - If you'd like to add other hosts, click the **Collaboration** tab and then **+Add Collaborator**.

#### Click **Back to Media Page** when done.

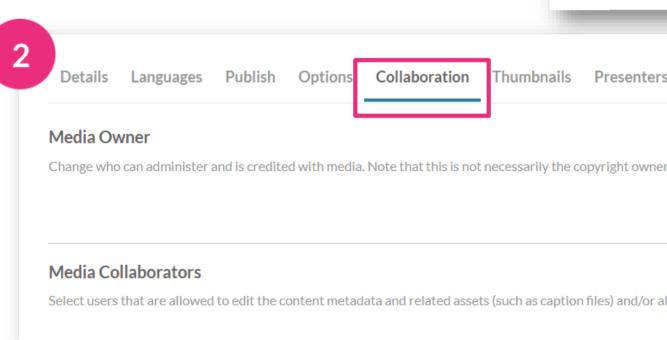

| Details Languages Publish Opt                                                                                                    | ions Collaboration Thumbnails Presenters | Attachments               |
|----------------------------------------------------------------------------------------------------|------------------------------------------|---------------------------|
| You can publish the media to multiple ca                                                                                                    | ategories and channels.                  |                           |
| <ul> <li>Publishing Status:</li> <li>Private - Media page will be visible to the co</li> <li>Unlisted - Media page will be visible to anyo</li> <li>Published - Media page will be visible to use</li> </ul> |                                          | ons in the options below. |
| Publish in Category Publish in Chann                                                                                                    | nel                                      |                           |
| Q Search channels                                                                                                    |                                          | 🗱 Moderated 🛛 Open        |
| Top Channels I Manage                                                                                                    |                                          |                           |
| Marketing                                                                                                    | 🗌 🗳 🗰 Soft furnishing design             | My new channel            |
| Garden spaces                                                                                                    | Design school                            | O States                  |
| Presenters Attachments                                                                                                    |                                          |                           |
| pyright owner of the content.                                                                                                    |                                          |                           |
| files) and/or allowed to publish                                                                                                    | + Add Collaborator                       |                           |
|                                                                                                    |                                          | 🔆 kaltura                 |

# **Pre-session**

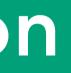

#### Set your devices 3

- When you enter a room, you're prompted to set your devices. Allow your browser to access your devices.
  - Set your camera, microphone and speaker devices. You can blur your background too.

To do a quick test check, <u>click here.</u>

- By default, all microphones are disabled while a video plays in the room. Microphones are re-enabled automatically when the video stops.

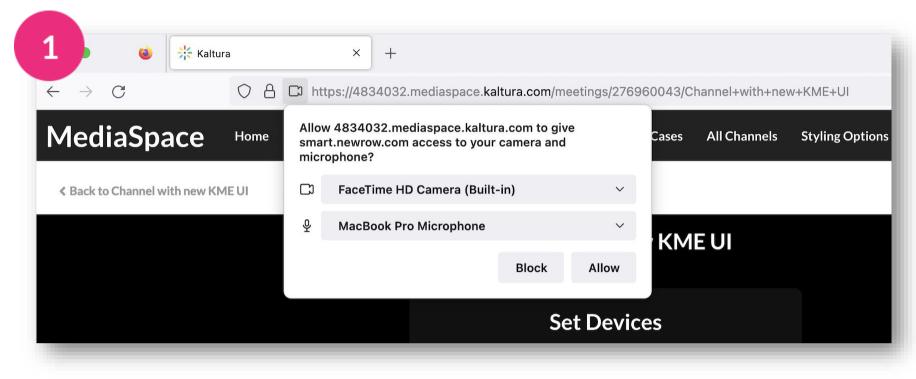

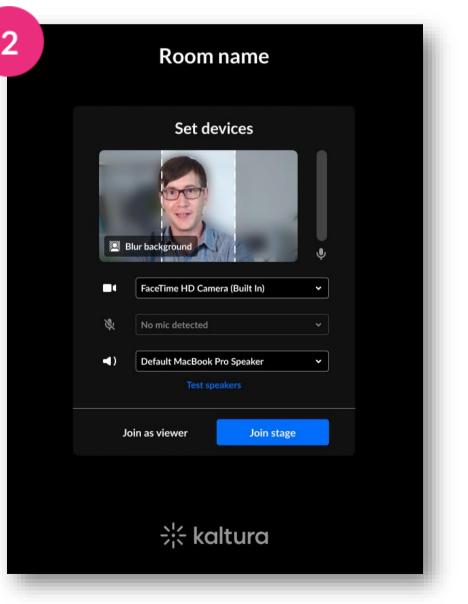

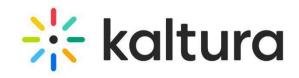

## 4 Customize your room

- 1 Click **Background** in the Set Devices window, then choose the background or blur density.
- 2 While in your room, click the settings icon, then click **Brand**. In the branding panel, toggle on **Background**, then click the image you want. Your background immediately updates.

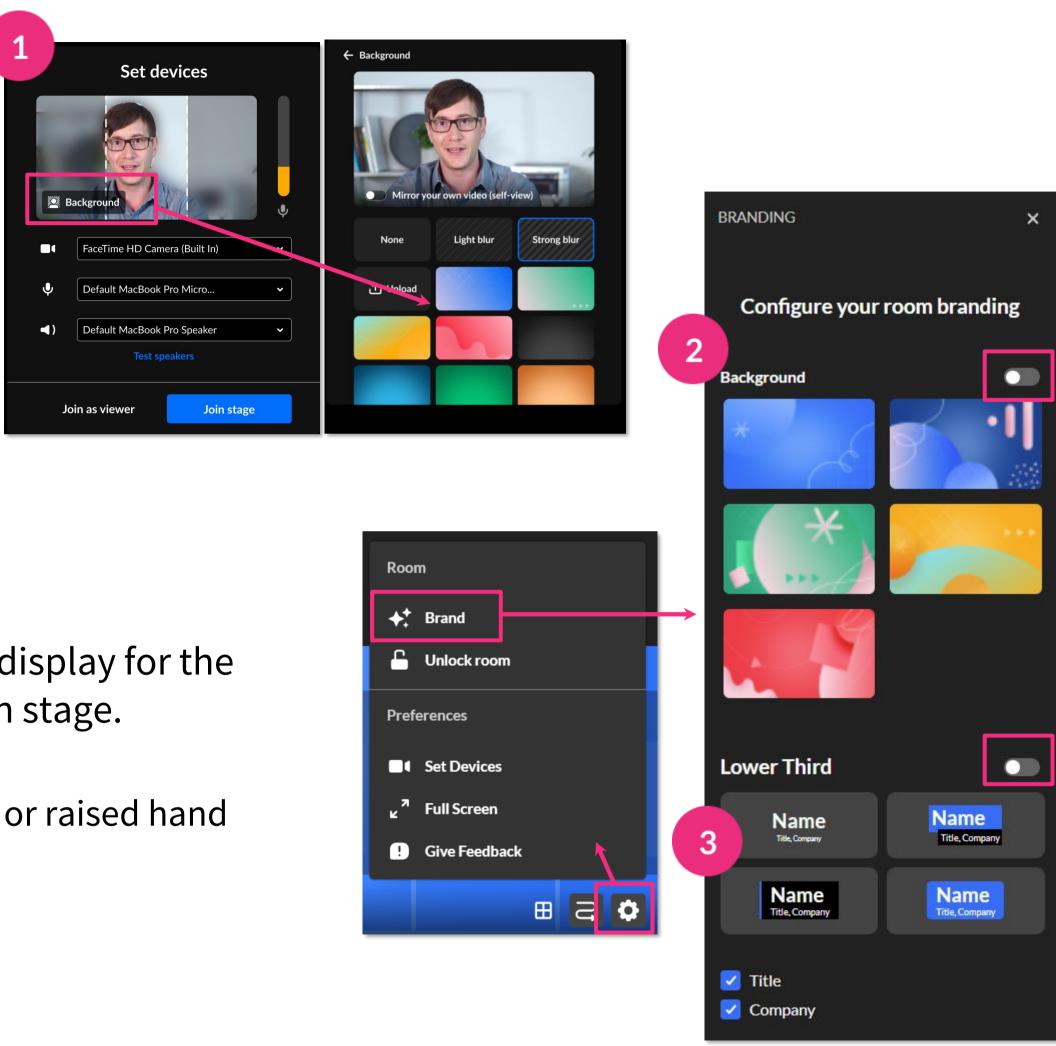

3 Toggle on **Lower Third** and choose the type of display for the **name**, **title** and **company** of the participants on stage.

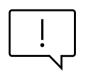

When the lower third is active there is no speaking or raised hand indication.

🔆 kaltura

### 5 Add files to the meeting

Use the storyboard to organize your files ahead of time.

Click the **3 dots menu** > Media and Files > click **Select** next to the desired media.

OR

Click the **storyboard icon** to open the storyboard > click **+Add to Storyboard** > click **Select** next to the desired media.

2

To **remove files**, hover over the file you want to remove and click the **X**. To **rearrange files**, click and drag the file to the position you want.

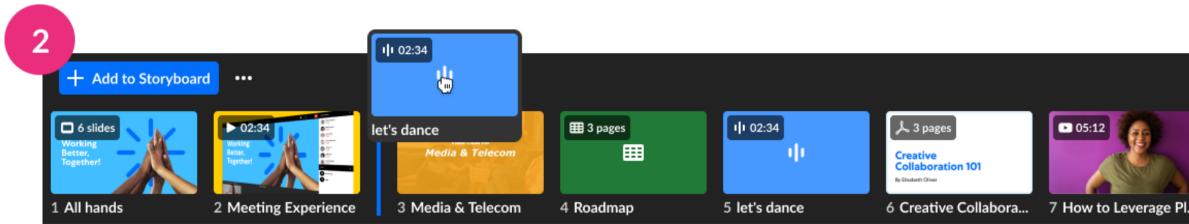

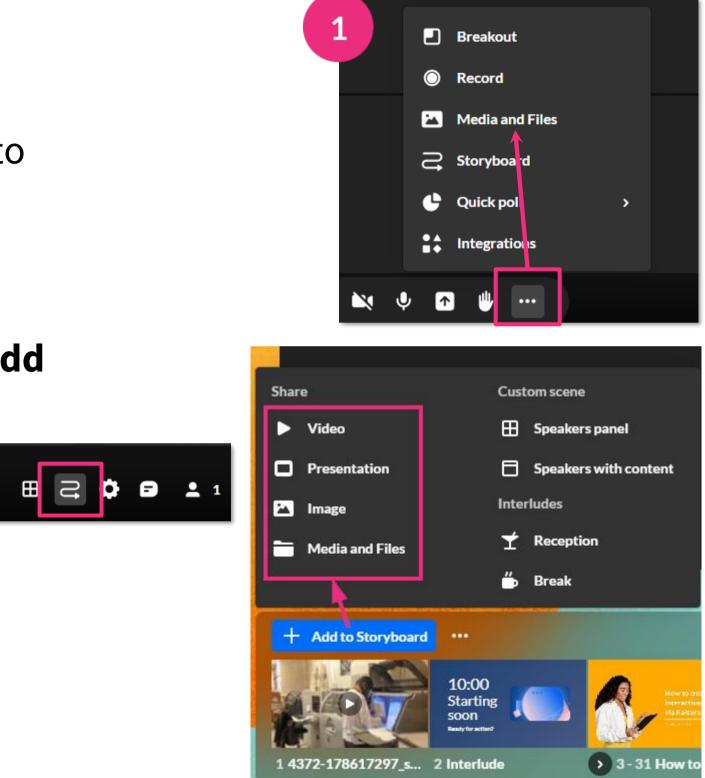

7 items X

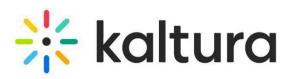

#### Set up breakout rooms 6

Breakout rooms allow you to split participants into smaller groups for group assignments or collaboration.

Click the 3 dots menu, then click Breakout.

In the **Start breakout rooms** window, you can:

- set the number of breakout rooms (up to 15).
- assign participants (up to 50 per room). •
- set time limit (optional). After the time limit, the breakout ulletrooms close and all participants are sent back to the main room.

Click Continue.

2

2

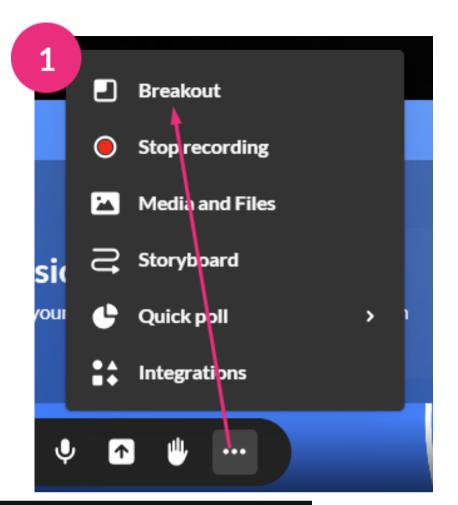

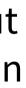

#### Start breakout rooms Create 3 🗘 breakout rooms

#### Assign participants

- Automatically 1 Participants per room.
- Manually
- C Let participants choose room
- Set rooms time limit (optional)

Continue Cancel

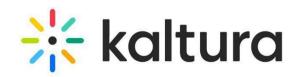

# During your session

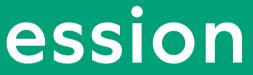

#### 7 Lock the room

You can lock the room while you're preparing your session, or during your session to increase security measures.

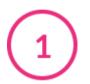

Click the settings icon, then click **Lock room**.

- 2 While the room is locked, anyone joining the meeting will be sent to a virtual waiting room and you'll receive a notification with their name(s). Click **Admit** or **Decline**.
- To unlock the room, choose **Unlock room** from the settings menu or click the **lock icon** in the lower left corner of the screen.

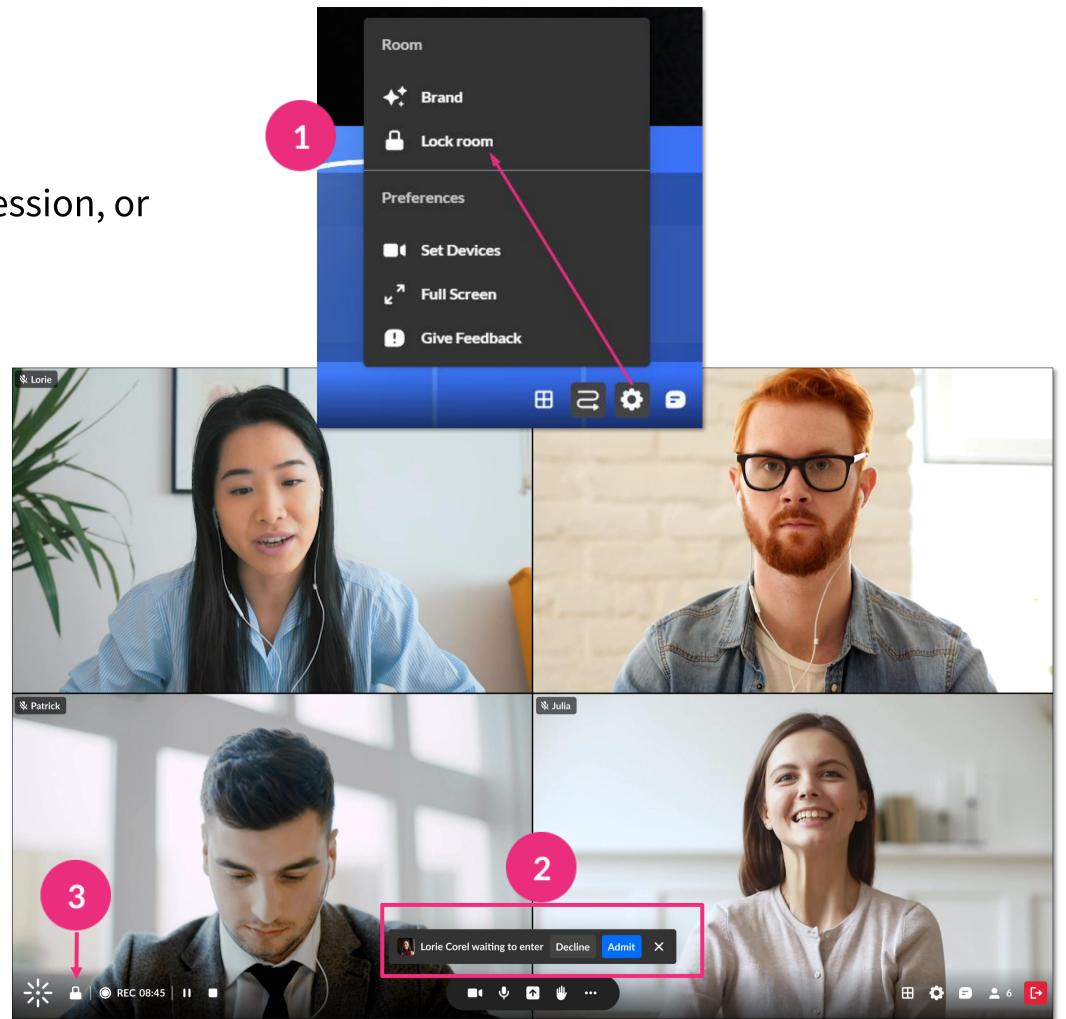

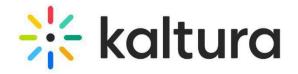

### 8 Record your session

- 1 Click the **3 dots menu**, then **Record** > **Start recording**. A notification announces that the session is being recorded and a red circle displays on the bottom left of the screen.
- If you leave the room, the recording continues until the session time-out, which is 15 minutes after the host leaves.
- 2 To stop recording, click the **white square** next to the recording indicator OR click the **3 dots menu**, then **Stop Recording**. The recording will be uploaded to the Recordings folder in your **Media and Files** storage.

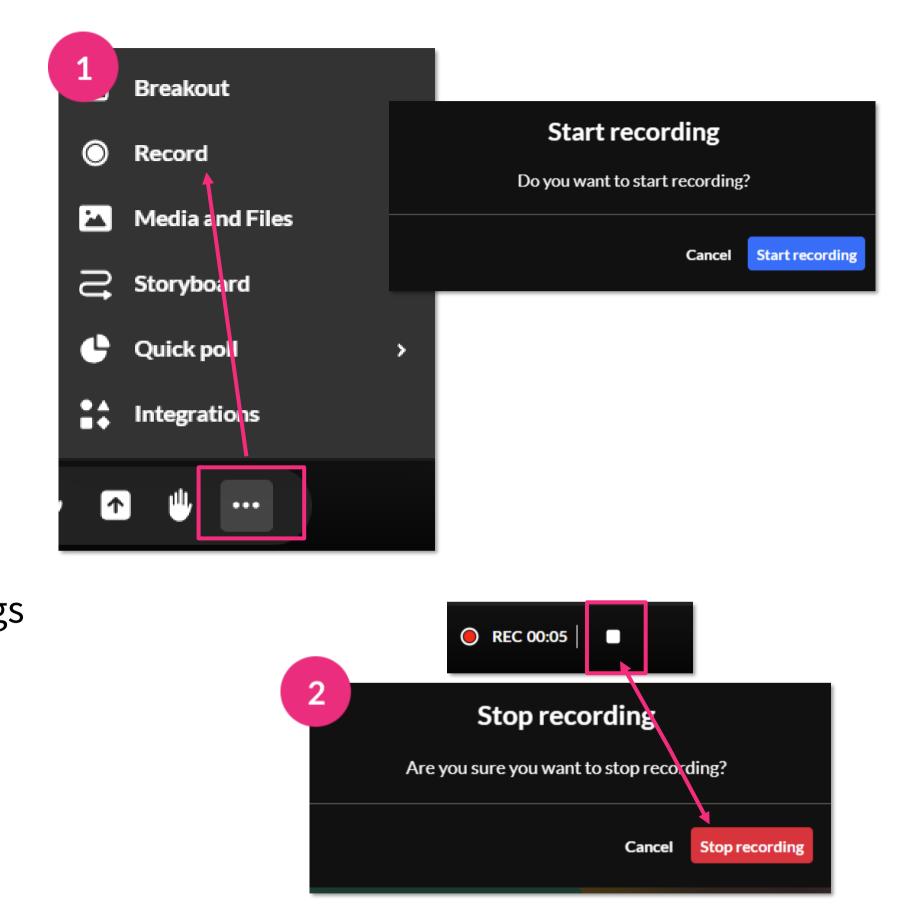

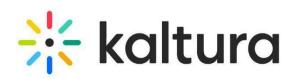

#### 

- broadcast. Click **Go live** to start the broadcast.

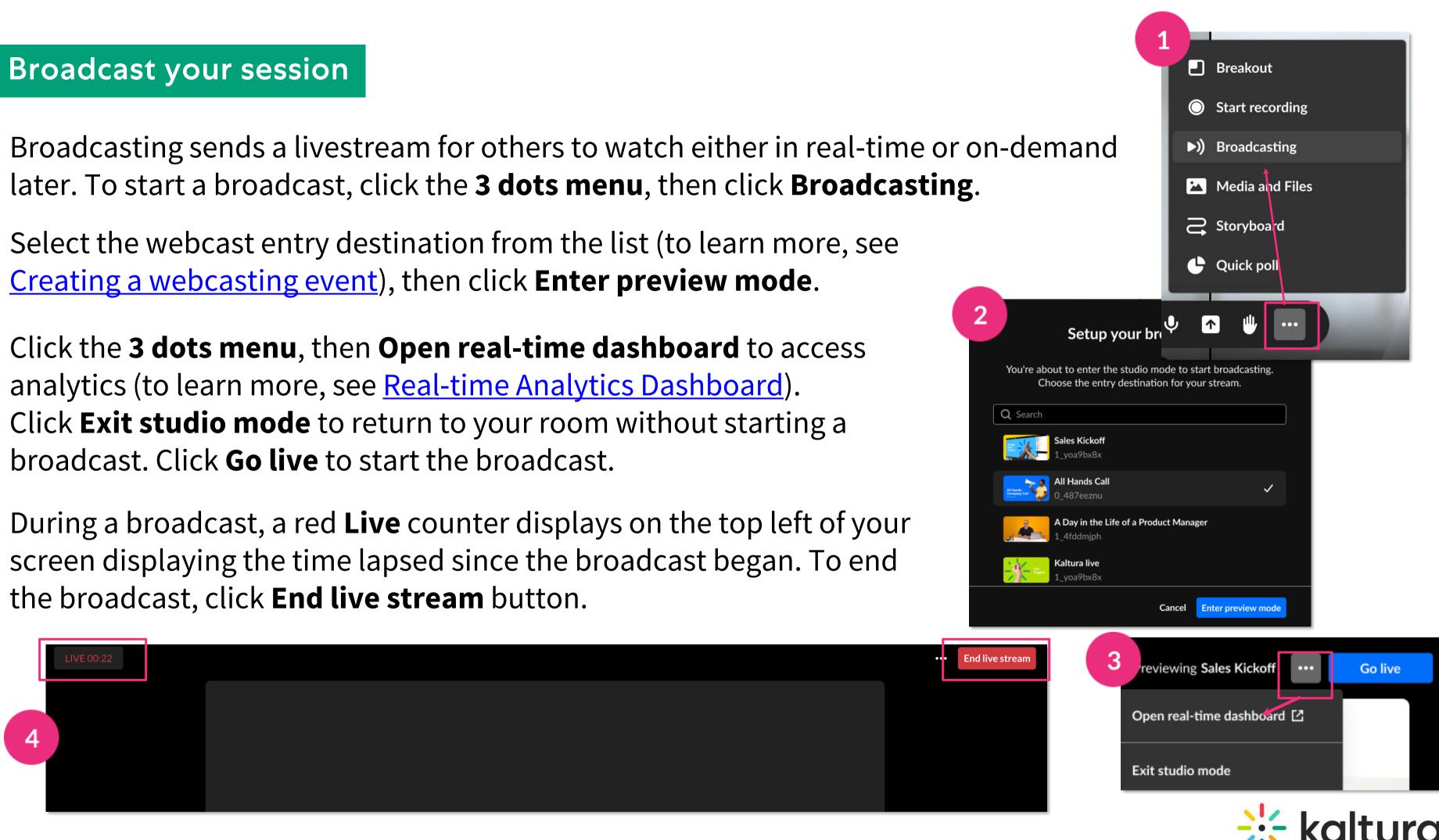

#### **()** Present your content

- **Present videos** Click a video to play it (it will be framed in blue in the Storyboard). You can play/pause, scroll forward and back, and adjust the volume.
- **Present documents or slides** Use the arrows on the bottom to navigate, and the buttons on the right to open an annotations bar and to zoom in and out.
- 3
- Stop presenting Click Stop Presenting on the stage, or on the Storyboard.

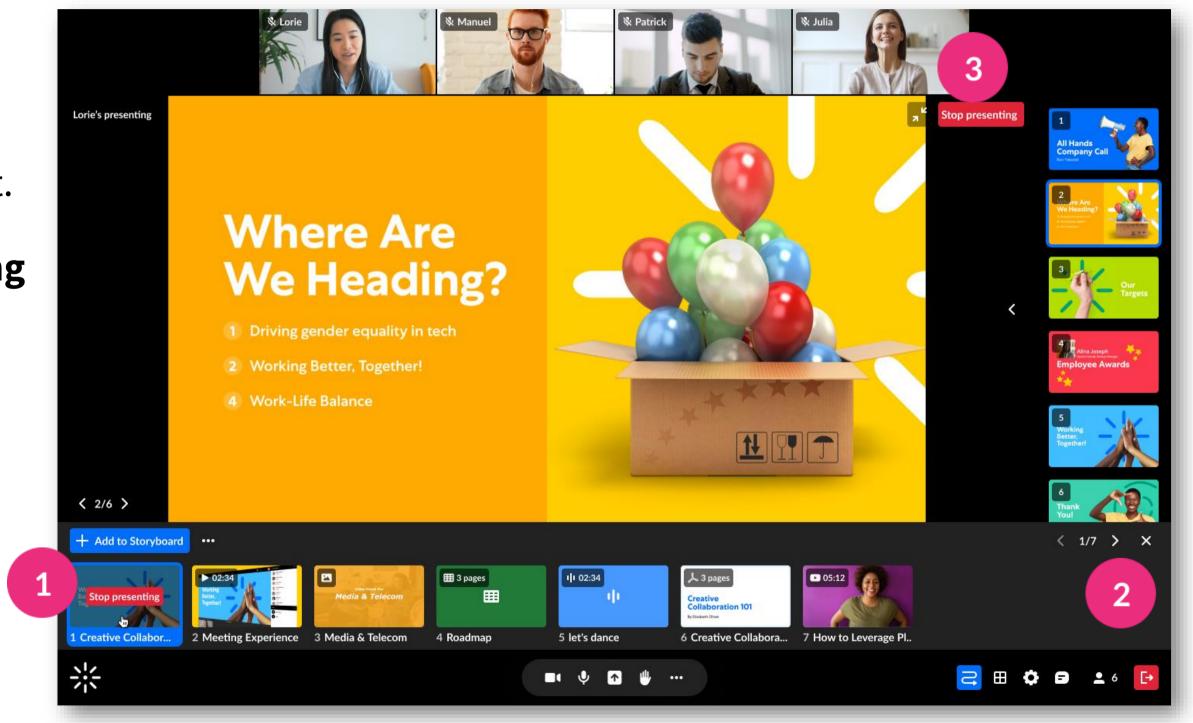

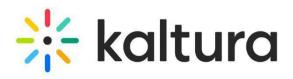

### Share your screen

- Click the **screen share icon** on the bottom toolbar. Choose from:
  - Entire Screen Everything on your screen. If you have multiple screens, choose which screen to share.
  - **Window** Choose which window to share. Once shared, it can't be hidden or minimized.
  - **Tab** Choose a specific browser tab.

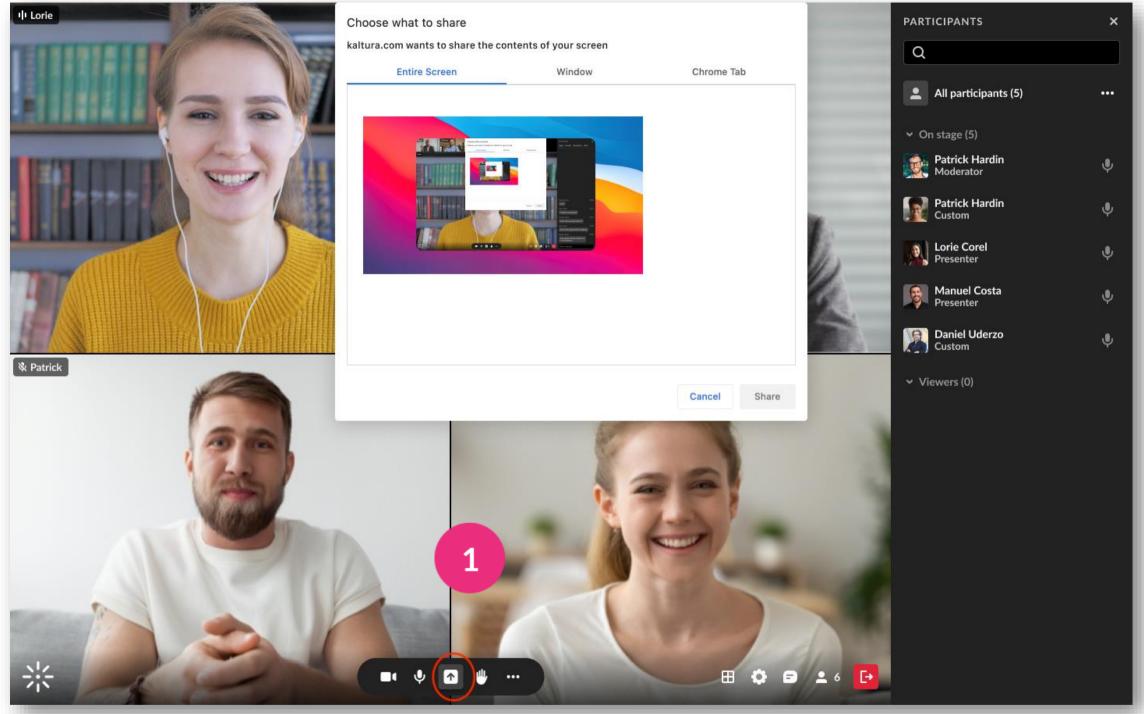

Click Share.

Stop sharing: Click the X on the bottom toolbar or Stop in the extension bar, or click **Stop Presenting** on the top right of the stage

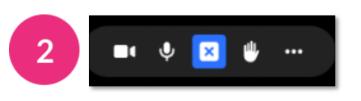

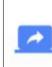

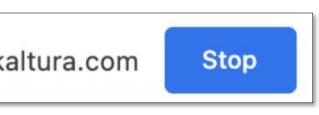

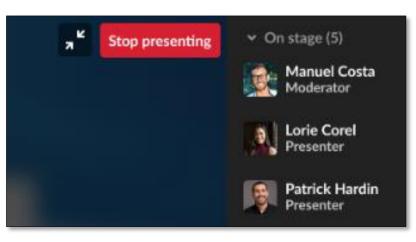

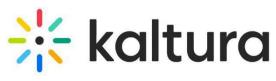

#### Participants list 12

Open the Participants list by clicking the **user icon** on the bottom toolbar. The list has the three sections: **Raised hands**, **On stage**, and **Viewers**. Each section shows the number of participants and their names.

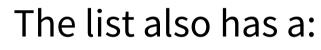

- **search bar** Use to find participants who are in the room or on stage.
- microphone icon next to each name Click to • mute/unmute.
- **3 dots menu** next to each name Click to display the following functions: **Turn off camera, Remove from** stage, Set as moderator, Set as speaker, Edit permissions and Remove from room.

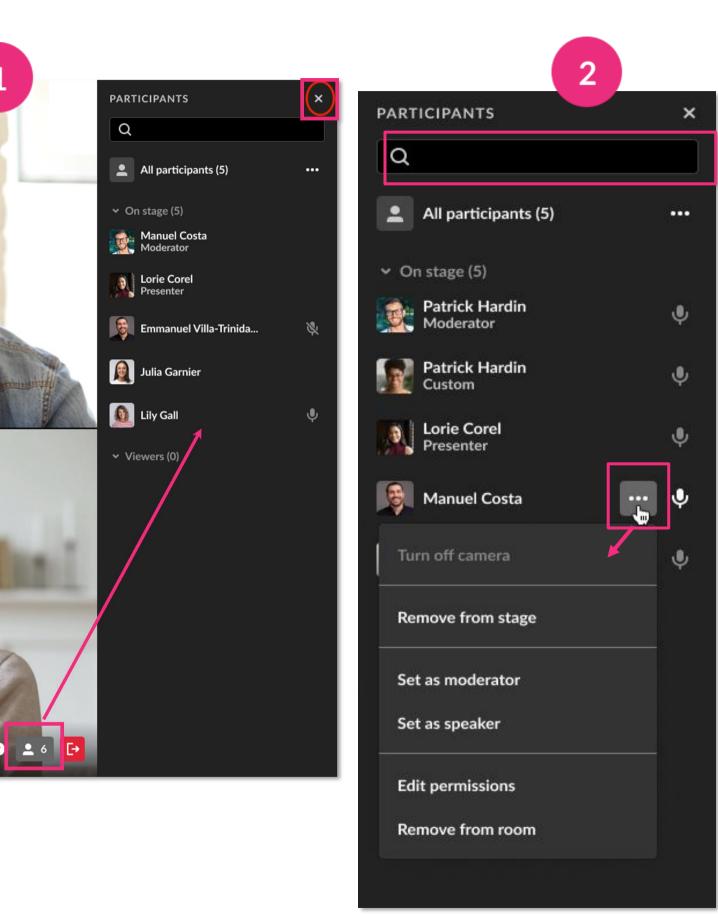

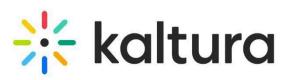

### **13** Stage access

Stage Access has three modes which you access from the **settings menu** at the bottom of the screen or from the **3 dots menu** in the participants list:

- 1
- **Everyone on stage** Up to 100 participants can join the stage without permission by clicking **Join stage**.

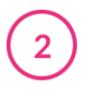

- Join by request A participant can send a request to join the stage. Click **Decline** or **Bring to stage**.
- Invite only You can invite a participant by clicking the
   3 dots menu next to their name > Invite on stage. The
   participant can then join or decline.

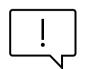

You can take a participant **off stage** by clicking their name in the participants list > **Remove from stage**.

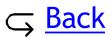

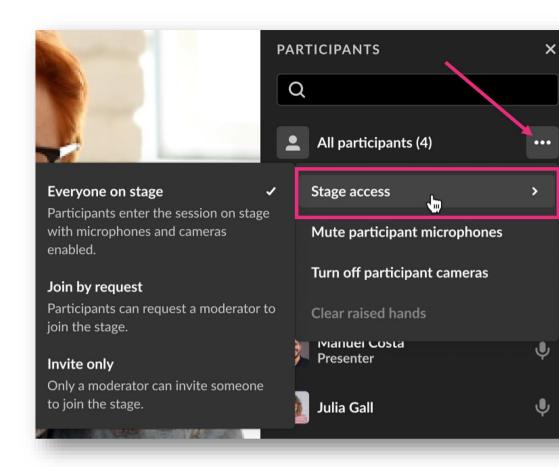

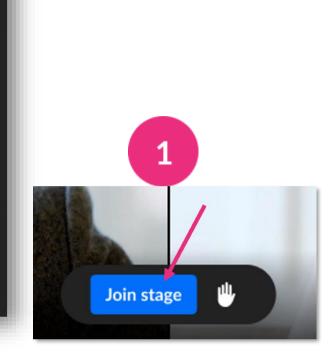

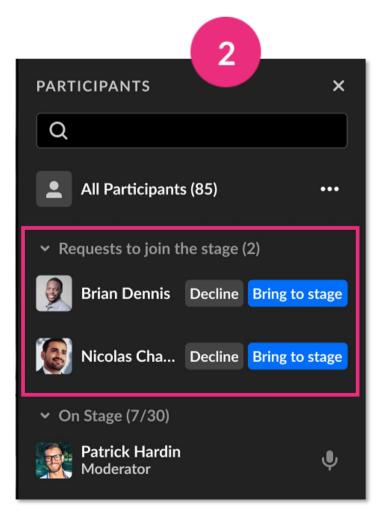

| viewers (o)      |   |
|------------------|---|
| Manuel Costa     | Ŷ |
| Turn off camera  |   |
| Invite on stage  |   |
| Set as moderator |   |
| Set as speaker   |   |
| Edit permissions |   |
| Remove from room |   |

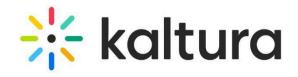

### 14 Stage management

1) Content is presented as a highlighted tile on stage, with all the other tiles moved to a top tray.

#### Use the **3 dots menu** at the top right to:

• Fit to frame

2

3

- Turn off camera
- Remove from stage

#### Use the **Participant's tile** to:

- Set/unset as moderator
- Edit permissions
- Remove from meeting

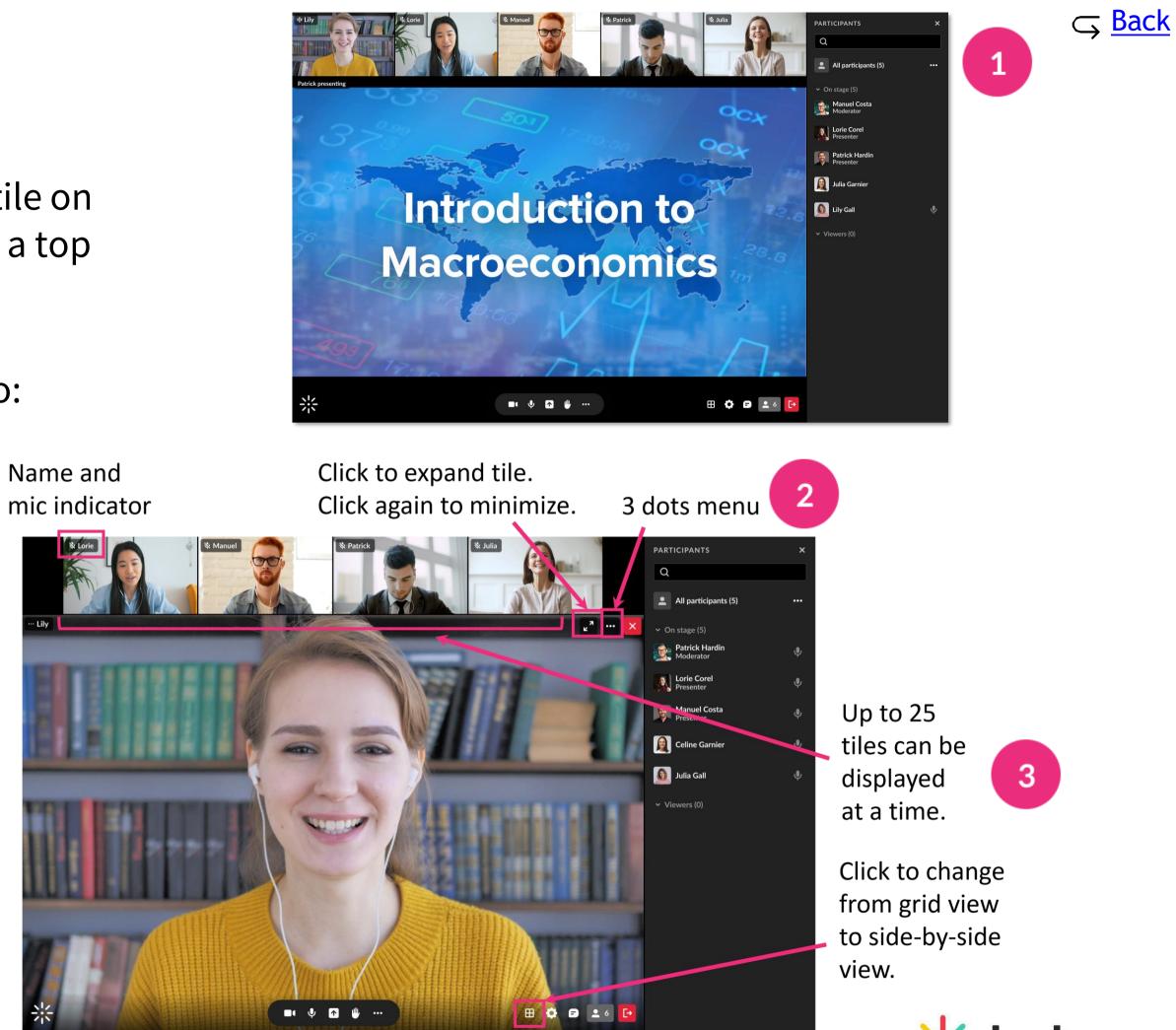

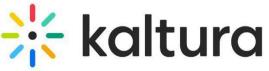

## 15 Manage raised hands

1 A raised hand triggers a notification at the bottom of your screen, and a hand icon next to their name on the participants list.

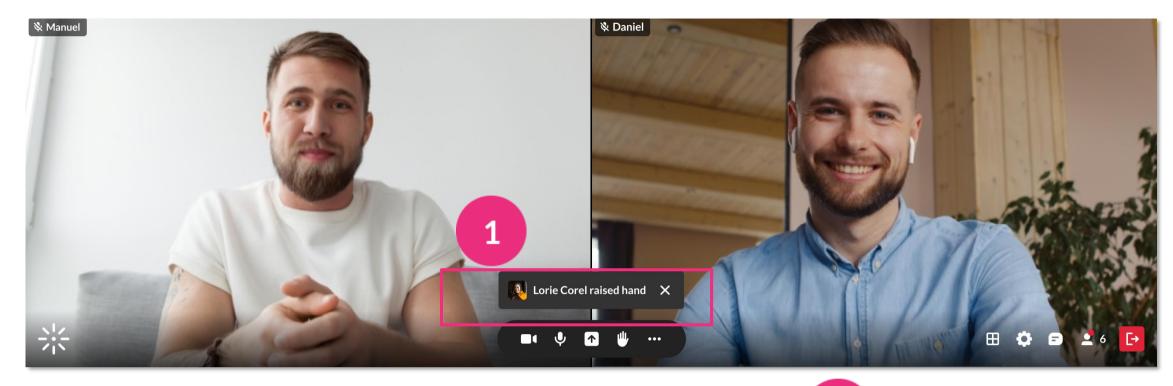

- Participants can lower their hand, or you can do it by clicking the **hand icon** next to their name.
  - You can lower all raised hands by clicking the **3 dots menu** next to 'All Participants' > **Clear raised hands**.

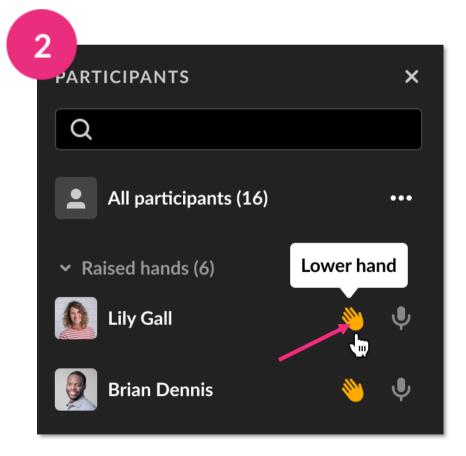

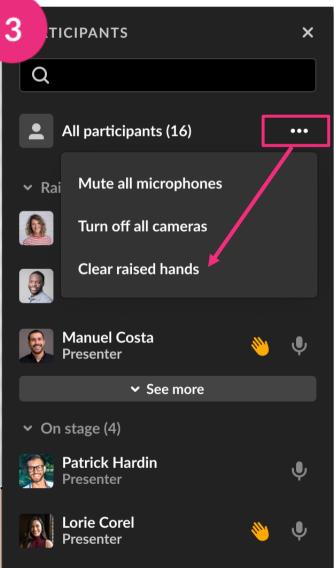

🔆 kaltura

### 16 Manage chats

3

- 1 Chats are shown in a chat bar to the right of your screen. To display the chat bar, click the **chat icon** on the bottom of your screen. To hide chat, click the **X** in the top right or click the chat icon again.
- 2 When there's a new message, a red dot appears next to the name. If your chat bar is closed, you'll see the red dot on the chat icon.
  - You can clear chat history by clicking the **3 dots menu > Clear all messages**.

| 3<br>MESSA | GES     |              |
|------------|---------|--------------|
| Q          |         |              |
| Room       | Private | Moderators   |
|            |         |              |
|            | Clear   | all messages |
|            |         |              |

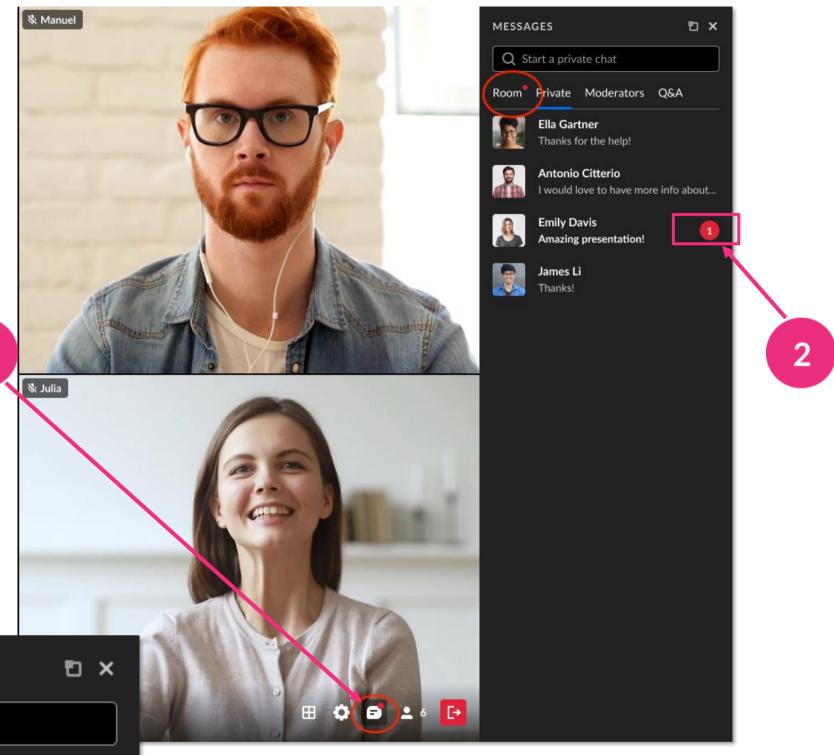

Q&A

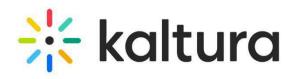

#### **17** Use the Miro whiteboard

- Click the 3 dots menu, then click Integrations > Add to stage. The whiteboard displays below the webcams. (If the Miro integration not enabled, you'll see a message advising you to contact your admin.)
  - To close the whiteboard, click the **3 dots menu** > **Integrations** > **Stop sharing**. You can also click the **Stop sharing** button on the top right of the board.
  - Miro whiteboard content won't be included in recorded content.
    - For more information on using the whiteboard, see <u>Miro's help article</u>.

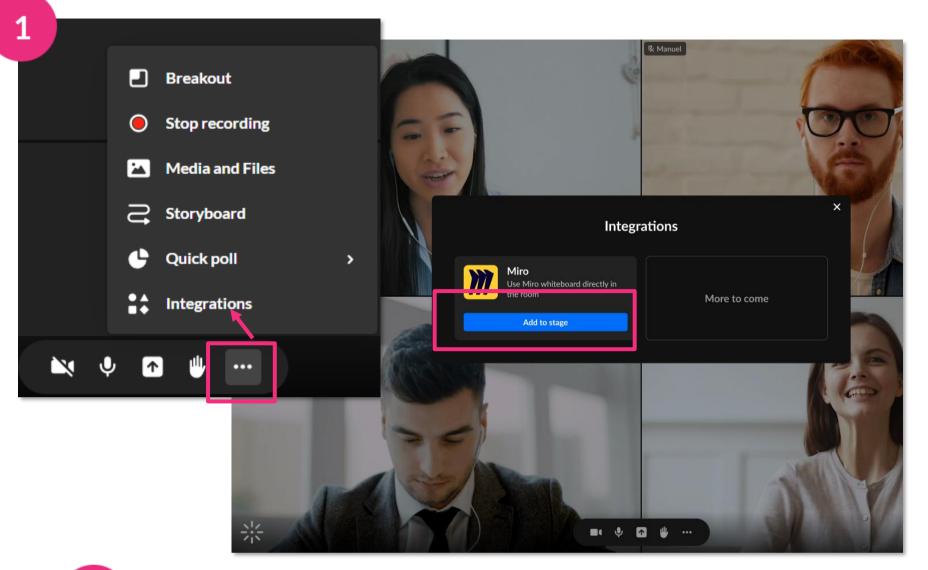

| 2                | free* Mind Ma | ap 🕄 🛧 ( | Q & |                                             |               |          |        |           |     | › Ø |   | ) 3 | E ×      | ۲ ا | 9 <sup>:</sup> 💿 | Д <mark>.</mark> | 옥 Share |
|------------------|---------------|----------|-----|---------------------------------------------|---------------|----------|--------|-----------|-----|-----|---|-----|----------|-----|------------------|------------------|---------|
| T                |               |          | ſ   |                                             |               | Integr   | ations |           |     |     | × |     |          |     |                  |                  |         |
| □<br>₽<br>★      |               |          | ſ   | Miro<br>Use Miro wh<br>the room<br>Stop sha | niteboard dir | ectlv in |        | More to c | ome |     |   |     | Type sor |     |                  |                  |         |
| ∧<br>▣<br>₩<br>₽ |               |          |     |                                             | aiiig         |          |        |           |     |     |   | J   |          |     |                  |                  |         |
| 2 ¢              |               |          |     |                                             |               |          |        |           |     |     |   |     |          |     |                  |                  |         |
|                  |               |          |     |                                             |               |          |        |           |     |     |   |     |          |     |                  |                  | 6 [→    |

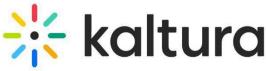

## 18 Launch a quick poll

Click the **3 dots menu** then **Quick Poll**.

- Thumbs up / down for Yes/No or Agree/Disagree questions
- Happy / Neutral / Sad faces for feelings about the topic
- **A / B / C / D** for multiple-choice responses
- Stars for Likert scale polling

2 Give your poll a title, or toggle on for responses to be anonymous. Then click **Start poll**.

3 To end the poll, click **End**, which stops the poll without participants seeing the results, or **Present & end**, which stops the poll and displays the results.

All your results can be accessed after the session. Click this <u>link to post-</u> <u>session poll results</u>.

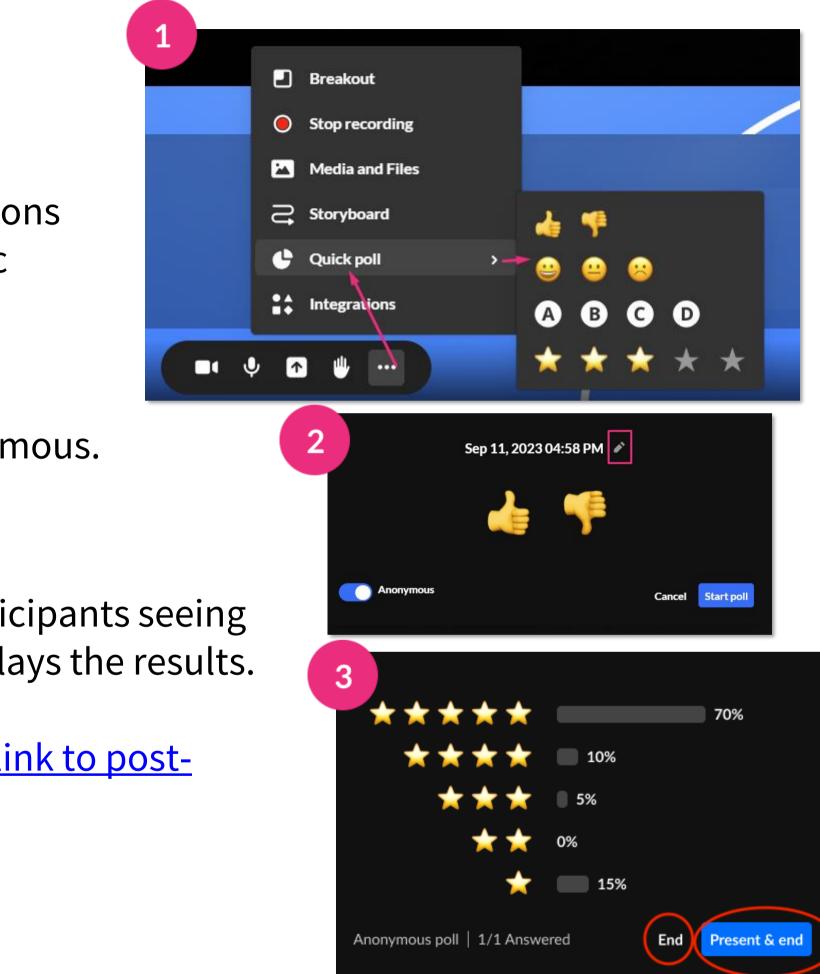

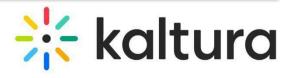

### Launch breakout rooms

- If you've set up breakout rooms, click **Start breakout** on the dashboard. All users assigned to breakout rooms will see a countdown to join their rooms.
- 2
- When you hover over a room, a **3 dots menu** will display with options to rename or delete a room.
- You can move participants by dragging their 3 name or a multi-selection into different rooms.
- Click **Broadcast** in the banner, type your message and click Broadcast.
  - Participants can trigger the **bell icon** to call you. Click the icon to see who called, then join the room to respond to the call.
- Click **End breakout**. This sends a countdown to participants to end the session, and all are returned to the main room.

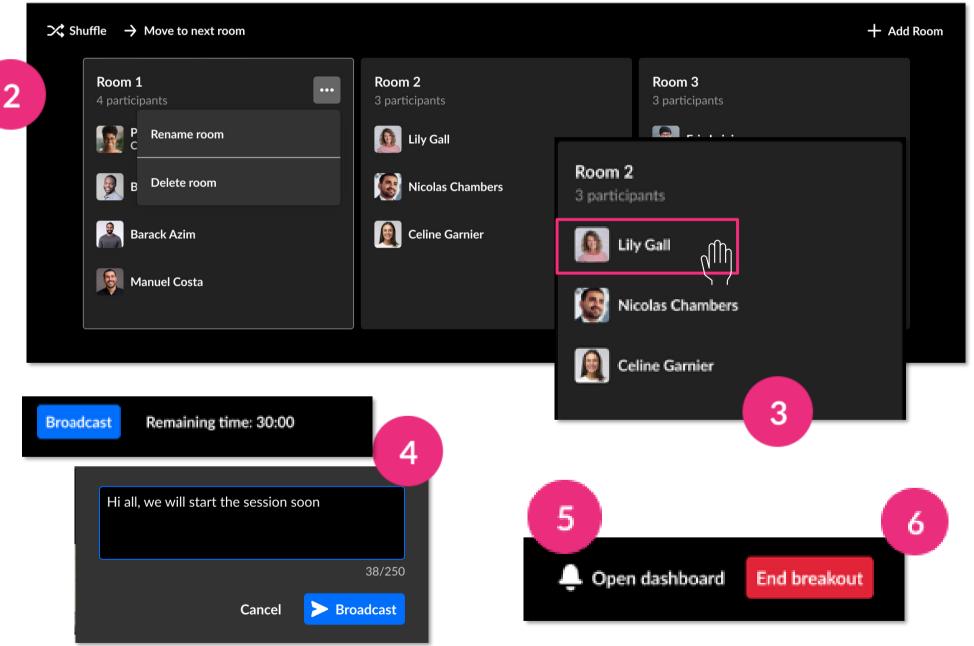

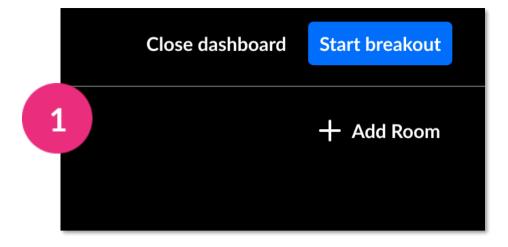

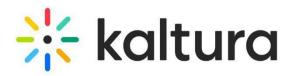

#### Breakout rooms dashboard 20

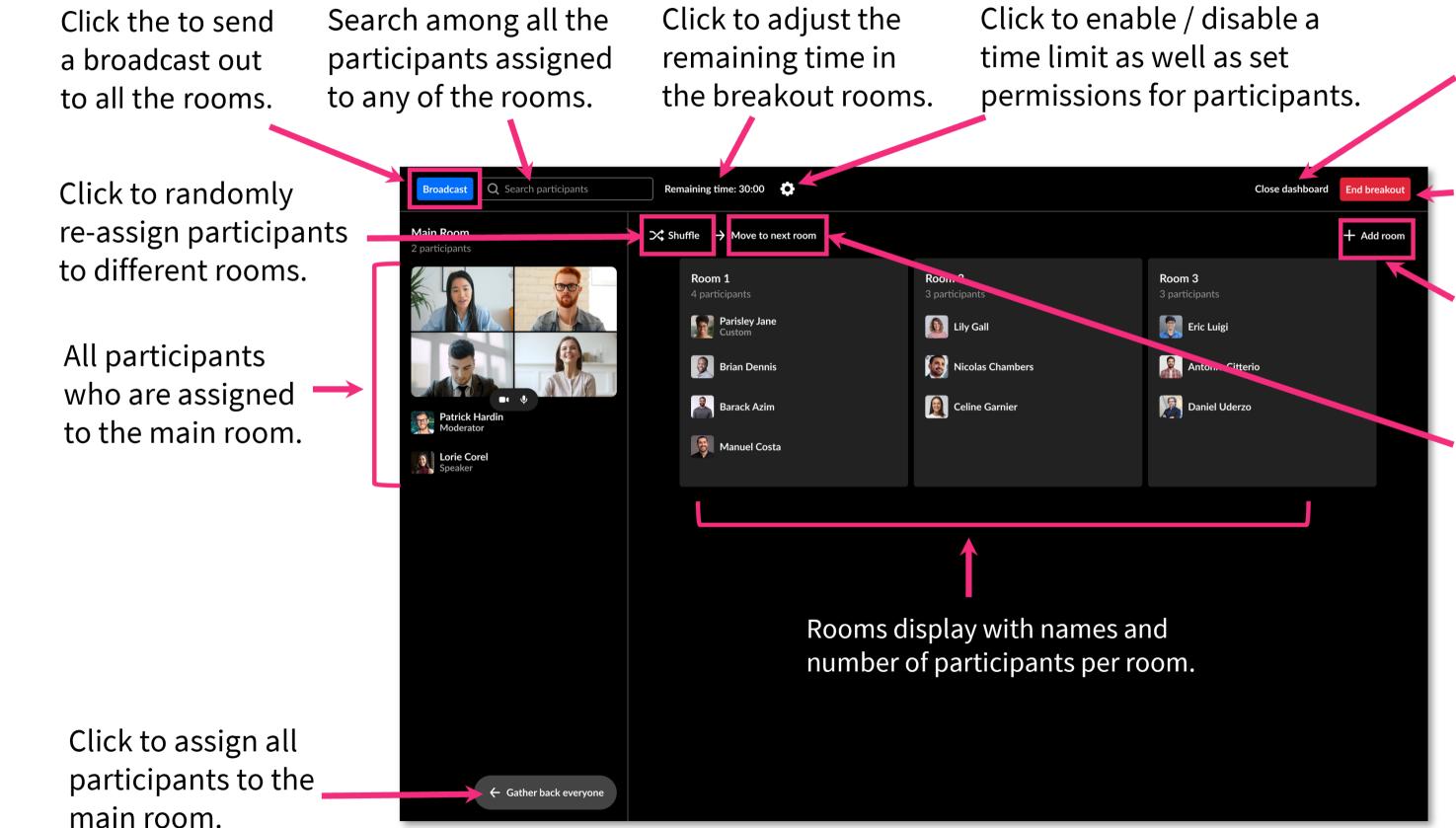

Click to exit the window. Click to end session.

Click to add a room.

Click to move all participants from the room they're in to the next room, for example, when you want to assign different subjects to different rooms.

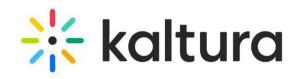

# Post session

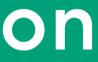

## 21 Quick poll results

- 1 All your Quick poll statistics and results can be viewed and exported. Go to your account at <u>smart.newrow.com</u>. In the **Courses** tab, click the relevant course, then click the **Quick** tab.
  - Each poll has the following information: **Name, session ID, time, poll type**, whether the poll was **anonymous** or not, how many **participants** took part, number of **answers counted**.
  - Click on the row to see statistics, including the break-down of responses.

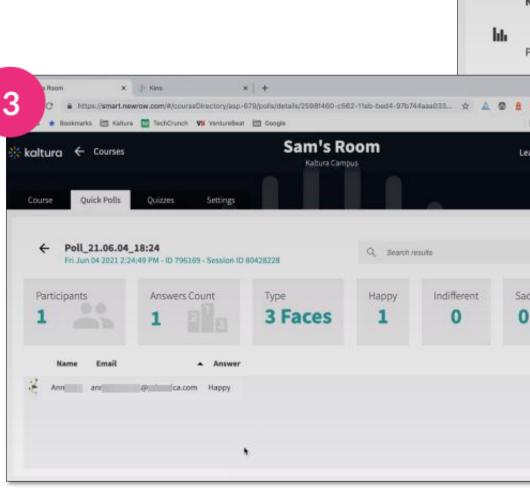

2

0

|                 | 1          | ourses                     |           | Q s                          | earch courses |                    |        |             | <b>1 - 20</b> of 3 | 8 < >      |
|-----------------|------------|----------------------------|-----------|------------------------------|---------------|--------------------|--------|-------------|--------------------|------------|
| -11-            |            | +<br>Add new course        | For       | rced TCP                     |               | Meme Room          |        |             |                    |            |
| olls            |            |                            | Instr     | ructor Sam Thompson          |               | Instructor Sam The | ompson |             |                    |            |
| ← Courses       |            |                            |           | <b>'s Roon</b><br>ura Campus | n             |                    |        | Learning Ce | enter              | - 둔        |
| Quick Polls     | Quizzes    | Settings                   |           |                              |               |                    |        |             | Join               | live class |
| ch polls        |            |                            |           |                              | Export        | 02 Jun 20          | 021 -  | → 09 Jun    | 2021               | ]          |
| ne              | Session ID | Time 👻                     | Poll Type | Anonymous                    | Participants  | Answers count      | An 1   | An 1 count  | An 2               | An 2 count |
| _21.06.04_18:52 | 80428228   | Fri Jun 04 2021 2:52:00 PM | Yes/No    | No                           | 1             | 1                  | 9      | 1           | 8                  | 0          |
| O N) 🌧 🔞 Paused | 00000      | Fri Jun 04 2021 2:51:22 PM | Yes/No    | No                           | 1             | 1                  | 9      | 1           | 8                  | 0          |
| ng Center 🝷 🏹   | 28228      | Fri Jun 04 2021 2:24:49 PM | 3 Faces   | No                           | 1             | 1                  | 0      | 1           | •                  | 0          |
| 01-01           | 05663      | Thu Jun 03 2021 3:17:50 PM | ABCD      | No                           | 2             | 0                  | ٥      | 0           | 8                  | 0          |
|                 |            |                            |           |                              | Ť.            |                    |        |             |                    |            |

KUILUIC

## 22 Recording files

Completed recordings, including breakout room recordings, are automatically added to the **Recordings folder** in the Media and Files storage.

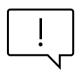

Recordings are also accessible from My Media, and from a channel's media tab.

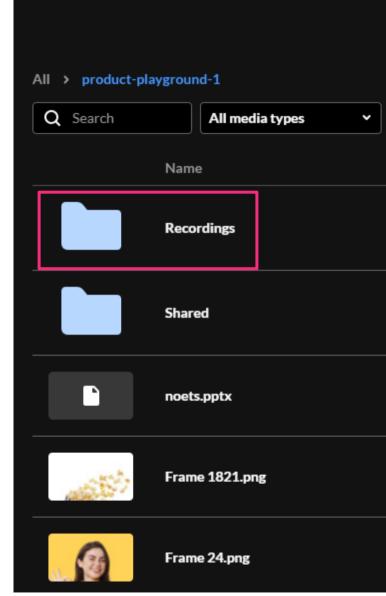

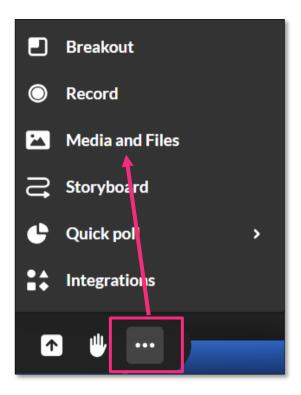

| Select a media |                   |          | ×      |
|----------------|-------------------|----------|--------|
| 9 items        |                   |          | Upload |
|                | Creation date   🗸 | Туре     |        |
|                | 25/04/2024        | Folder   |        |
|                | 25/04/2024        | Folder   |        |
|                | 20/05/2024        | Document | Select |
|                | 20/05/2024        | Image    | Select |
|                | 25/04/2024        | Image    | Select |
|                |                   |          |        |

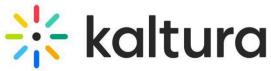

#### Analytics 23

To view room analytics in Kaltura Video Portal, go to **My Media**. Next to the room name, click the analytics icon.

() Admin

kaltura meetings

0

16

- The **Analytics** dashboard displays the player 2 impressions, number of plays, number of unique viewers, etc. To learn more, see <u>Media</u> analytics.
  - You can export specific analytics, and filter, sort and compare periods.

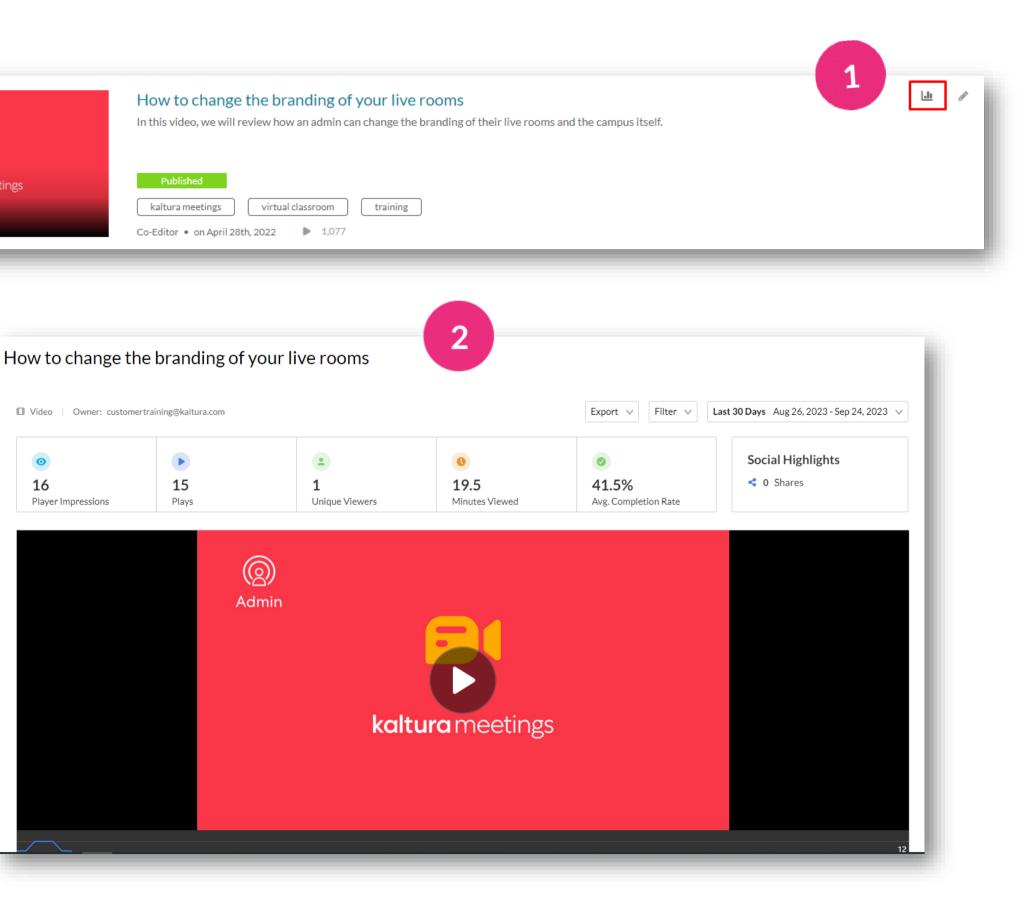

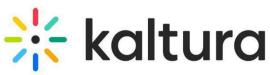

Kaltura reserves the right to revise this document and to make changes in content as product updates are released. There is no obligation on the part of Kaltura to provide notification of such revisions and/or changes.

Please see <u>Kaltura's Knowledge Center</u> for the most up-to-date product documentation.